## **Структуриране и анализ на данни - Pivot Table and Pivot Chart Report**

Една от възможностите на MS Excel e създаването на обобщаващи таблици (Pivot Тable), с помощта на които може да се прави анализ на данни. Основната таблица се представя в изглед, който позволява обобщения, анализи и справки.

**Задача 1.** Да се състави таблица, съдържаща информация за продажбите на два вида стоки (компютри и електроника) от търговци в различни градове на страната.

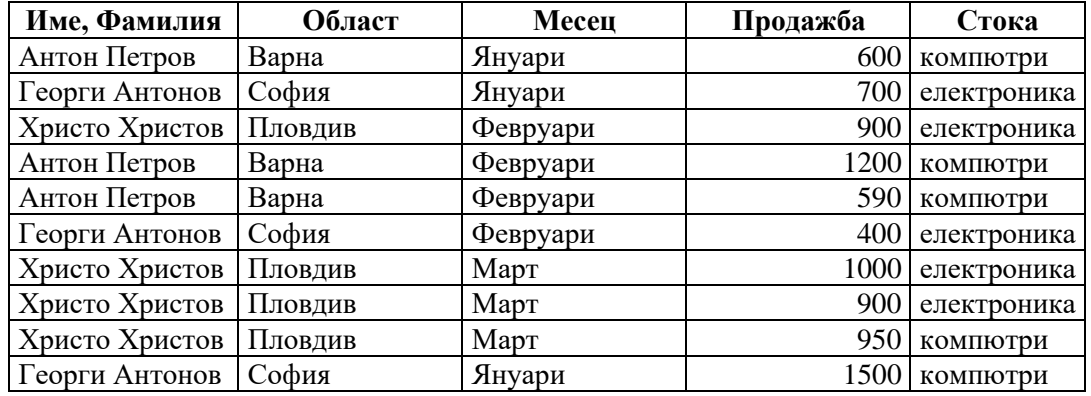

# **Необходимо е да се изготви обобщена справка за продажбите на всеки продавач за**

#### **всеки месец.**

Алгоритъмът за създаване на обобщаваща таблица включва следните стъпки:

- 1. Маркира се произволна клетка от изходната таблица.
- 2. Избира се командата **PivotTable** от панела **Insert**. Появява се прозореца, показан на Фигура 1, в който се уточнява източникът на данни и местоположението на обобщаващата таблица (нов работен лист или някой от съществуващите). В примера са избрани тези настройки, но при решаване на други задачи, Pivоt таблици могат да се създават и от външни данни или дори от други обобщаващи таблици.

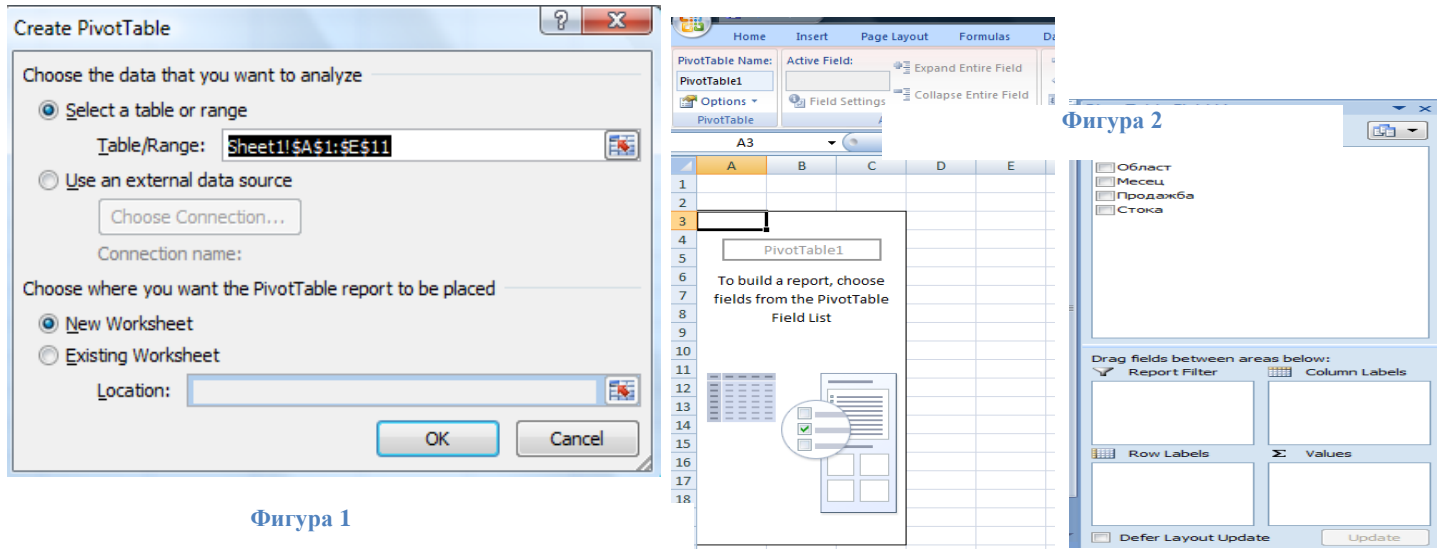

- 3. След натискане на бутон **OK** се отваря нов работен лист, в който се създава празна обобщаваща таблица и се появява лента с команди и списък с полетата на началната таблица (Фигура 2).
	- В зависимост от решаваната задача в полето Row Labels чрез "влачене" се премества необходимото поле от Pivot Table Field List (в задачата това е полето Месец). В полето Column Labels от Pivot Table Field List чрез "влачене" се премества полето Име, Фамилия. В полето Values се преместват от Pivot Table Field List данните, за които ще се правят обобщения (в разглежданата задача това е полето Продажба). И накрая в полето Report Filter се преместват от Pivot Table Field List данните, които дават друга възможност за анализ и обобщение. В задача това е полето Област, което ще даде възможност да се получават обобщени резултати за продажбите по области поотделно, както и за всички области. Възможно е пренареждането на полетата в обобщаващата таблица и смяна на функцията (най-често е SUM).

Графичната вариант на обобщаващите таблици са обобщаващите диаграми (**Insert – Pivot Table – Pivot Chart).**

**Да се създаде следната обобщаваща диаграма**

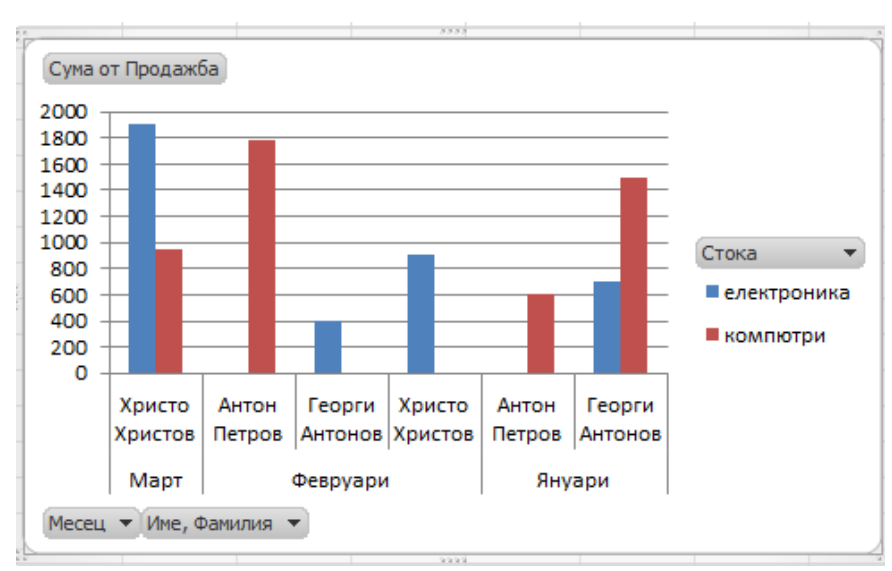

## **Използване на командата Subtotals за междинни резултати на база данни**

**Задача 1:** Да се създаде таблица в MS Excel със следната информация:

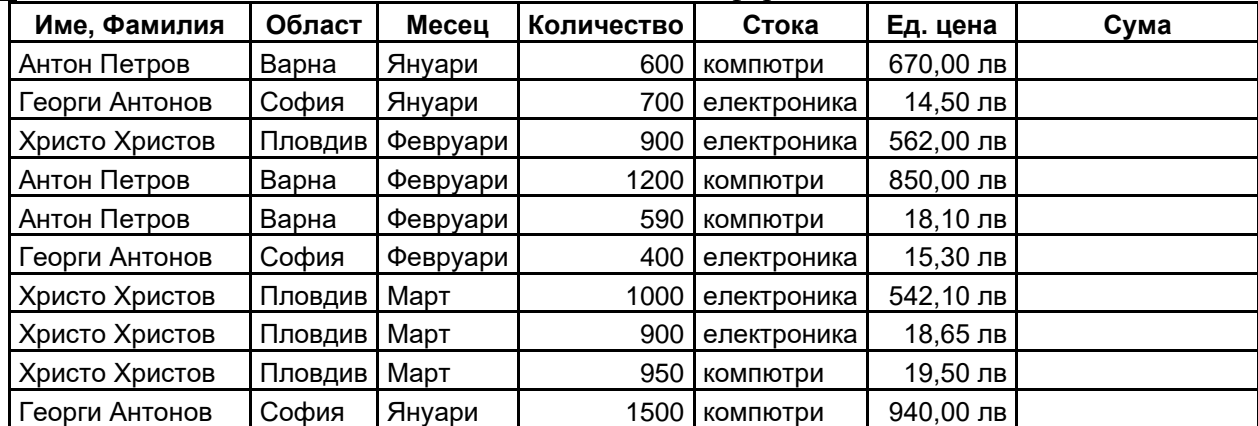

С помощта на командата **Subtotals** да се създаде отчет съдържащ обобщаващи суми по месеци и общо продадено количество. (Предварително се сортира таблицата по един от критериите, за *Задача 1* по колона *Месец.)*

## **!Пояснения!** (**Data / Subtotals)**

**At each change in:** - по кое поле да се групират записите

**Use function:** - избира се функцията за изчисление на междинните резултати

**Add subtotal to:** - посочват се полетата, за които ще се изчисляват междинни резултати

**Replace current subtotal (активно) -** за всяка група е възможно да се зададе пресмятане само по една функция

**Summary below data (активно)** – междинните резултати да се извеждат под групата

## **Графична апроксимация (Add Trendline)**

**Задача 1.** Да се апроксимират данните с полиноми от първа, втора и трета степен. Да се определят стойностите на Y за X=2,5, X=7,3 и X=10,8.

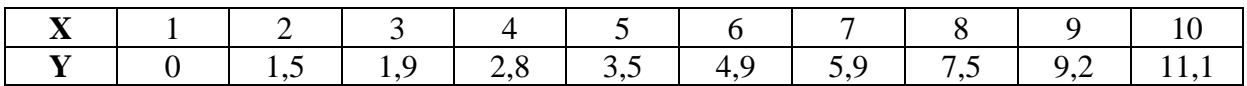

#### **Упътване за решаване на задачата:**

- Изчертава се точкова диаграма (**Insert – Chart ( Scatter)**);
- Селектират се точките от диаграмата и от панела **Layout** се избира **Trendline – More Trendline Options**. В **Trendline Options** се избира вида на функцията /типа на регресията/ и се активират двата чек бокса -Display Equation on chart и Display R-squared value on chart, за да видим уравнението на избраната зависимост и стойността на коефициента R. Ако стойността на  $R^2$ <0.95 то теоретичната линия се различава прекалено много от измерените стойности и тази апроксимация се отхвърля;
- Правим оценка на Y за X 2,5, 7,3 и 10,8.

#### **Решаване на оптимизационни задачи (Solver)**

В различни области на науката и практиката възниква необходимостта от решаването на задача, свързана с намирането на екстремум на целева функция. Най-често, решаването на задачата е свързано с удовлетворяването на редица линейни и/или нелинейни ограничения.

 $\frac{\bf 3$ адача 1: Да се определи максимума на функцията  $z = 5 \times x_{\scriptscriptstyle 1} + 4 \times x_{\scriptscriptstyle 2}$  при следните ограничения:

$$
\begin{cases}\n4 * x_1 + 2 * x_2 \le 650 \\
x_1 + x_2 \le 300 \\
3 * x_1 + 5 * x_2 \le 900 \\
2 * x_1 + 3 * x_2 \le 540 \\
x_1 \ge 0, x_2 \ge 0 \\
x_1, x_2 - \text{int}\n\end{cases}
$$

В клетки с адреси С4 и D4 се задават началните стойности на търсените неизвестни (x<sub>1</sub>, x<sub>2</sub>). Задават се

произволни стойности. В клетка с адрес F4 се задава функция. Тъй като в ограниченията участват и двете променливи, по-удачно е левите им части да се запишат като формули в клетки с адреси C8:C11. В клетките с адреси D8:D11 са записани стойностите, които ограниченията не могат да надхвърлят.

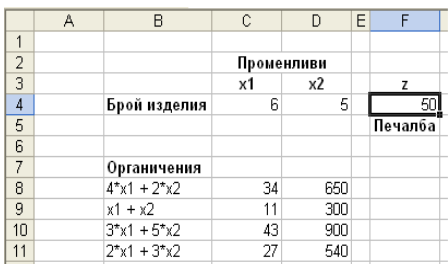

Избира се командата **Solver** от панела **Data**. В основния прозорец на Solver се задават следните параметри:

Set Target Cell: Адресът на клетката, в която е записана формулата за изчисляване на функция.

Equal To: В групата радио бутони може да се избере каква е целта: търсене на максимум, минимум или установяване на целевата функция в точно определена стойност. Ако се избере последното, то

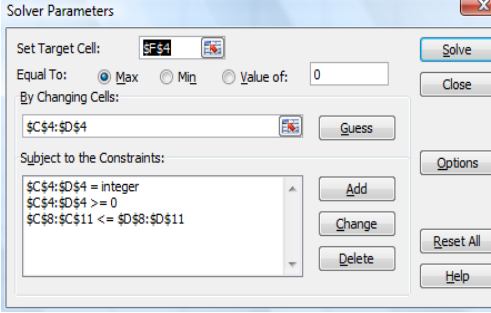

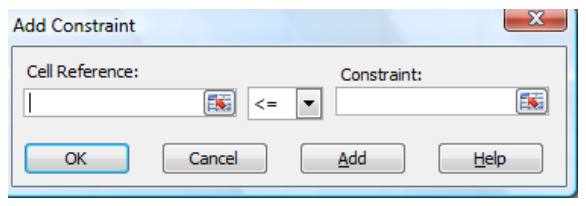

задължително се задава и числовата стойност, която трябва да получи целевата функция. By Changing Cells:

Задават се адресите на клетките, чиято промяна ще доведе до

оптимизирането на целевата функция. В

този случай това са клетките с адресите на променливите х1 и х2 – C4 и D4.

Subject to the Constraints: Задават се ограниченията.

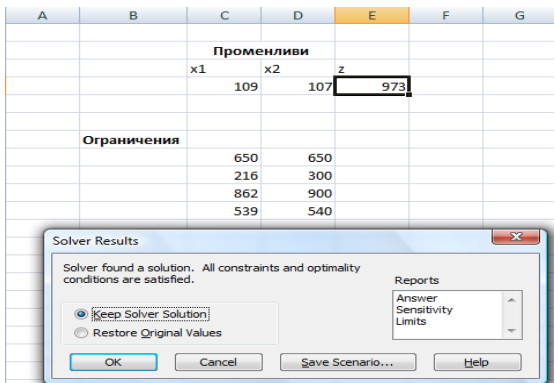

Стартирането на оптимизационната процедура става след натискане на бутона Solve в горния ляв ъгъл на основния прозорец на Solver. Резултатите от оптимизацията на целевата функция от Задача 1 са показани на Фигура 4. След получаване на решението Solver извежда прозореца Solver Rezults, в който получените резултати могат да се съхранят за по-нататъшен анализ.

## **Създаване на обединени (консолидирани) отчети**

С командата **Consolidate** (от панела **Data**) може да се обединяват данни от списъци с еднаква структура, разположени в различни работни листове, в един лист, при запазване структурата на списъка.

**Задача 1:** Да се получи обобщаваща информация за изплатеното възнаграждение по Фамилия при водена отчетност във фирмата по месеци. Трите таблици са съхранени в един работен лист.

Промените в източника автоматично да се отразяват в консолидираната таблица.

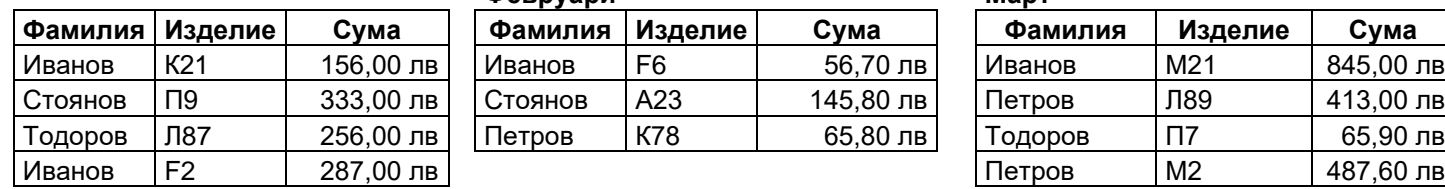

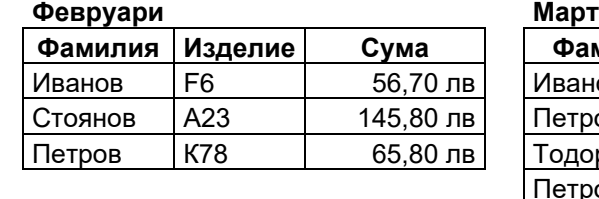

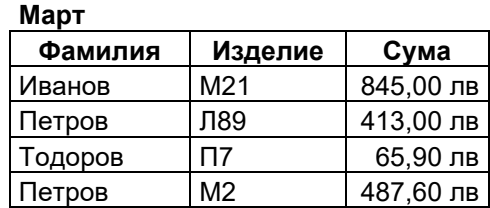

Избира се функцията, след това се посочват областите, ко

бутона Add). В областта Use labels in се поставят отметки на двата флага, за да се прибавят етикети отгоре (Top row) и отляво (Left column) на обединения отчет. При динамичното консолидиране, за да могат промените в източника автоматично да се отразяват в консолидираната таблица е необходимо източниците и резултатната област да се намират в различни работни листове и да се постави отметка във флага Create links to source data.

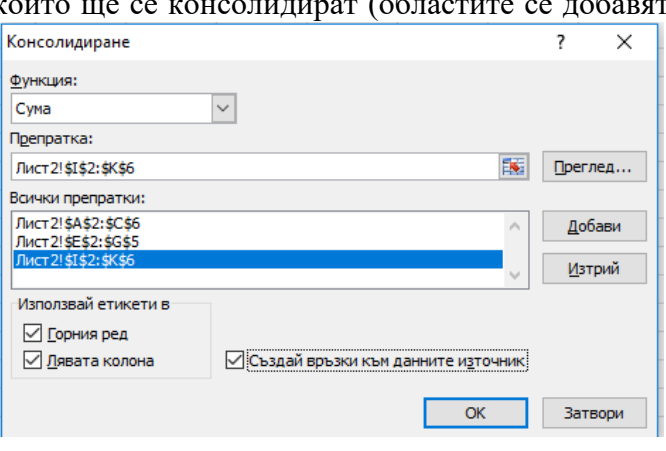

**Фигура 4**

## **Goal Seek**

Goal Seek –може да се използва, когато ни е известен резултата от дадена формула, но не знаем входните данни, които са нужни, за да го получим.

**Задача 1:** Искаме да изтеглим заем на стойност 10000лв. Банката ни е предложила примерна оферта и тя е

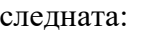

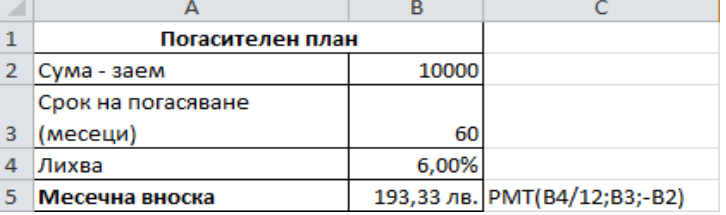

Офертата се въвежда в Excel.

Месечната вноска, която ни се предлага е висока. Ние можем да си позволим месечна вноска в размер на 120лв. и желаем срока на погасяване да е 4 години. За този период лихвеният процент не се променя.

a) Да се изчисли каква сума можем да изтеглим за 4 години при така зададения лихвен процент и месечна вноска 120лв.

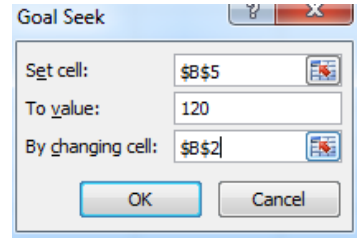

#### **Реализация**

- 1. Стойността на срока на погасяване трябва да се промени на 48.
- 2. От Data се избира What-If Analysis
- 3. Изира се Goal Seek.
	- 3.1. В Set cell се задава адреса на клетката съдържаща размера на месечната вноска - В5.
	- 3.2. В To value се въвежда желаната от нас месечната вноска - 120.
	- 3.3. В By changing cell се задава клетката съдържаща размера на заема – В2.

 $\sqrt{2}$  $\overline{B}$  $\Delta$ **Goal Seek Status**  $\,1\,$ Погасителен план Goal Seeking with Cell B5 Step 2 Сума - заем 5109,63813 found a solution. Срок на погасяване Pause Target value: 120 3 (месеци) 48 Current value: 120,00 лв. 4 Лихва 6,00% 5 Месечна вноска OK Cancel 120,00 лв.  $6<sup>1</sup>$ 

Goal Seek ще определи размера на заема при зададените условия.

**Задача 2:** Да се създаде следната таблица:

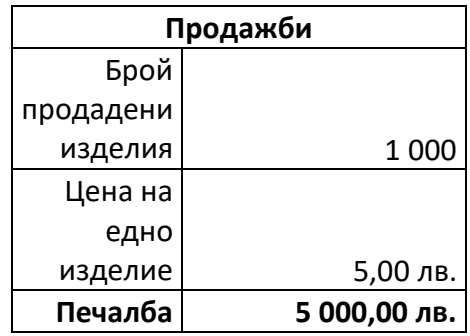

Колко изделия трябва да бъдат продадени, за да се реализира печалба от 30000лв.?

#### **Създаване на сценарии**

Сценарии се използват, когато поставената задача не е достатъчно уточнена. Например, при съставяне на бюджет, неговата приходна част не може да бъде точно предвидена, защото тя зависи от фактори като размера на инфлацията и др., които могат да бъдат прогнозирани само в определени граници. Могат да се разработят хипотетични бюджети, за няколко типични ситуации. Сценарият представлява група променящи се входни данни за формулите в един работен лист.

Изискване за създаване на сценарии е данните и формулите на съответната задача да бъдат разположени само в текущия работен лист.

**Задача 1:** Да се създадат хипотетични бюджети за следните ситуации

- 1. най-добър вариант данните от таблицата;
- 2. най-лош вариант примерни данни; Общо продажби – 500 000 Себестойност на продадени изделия – 347 000 Реклама – 39 000 Търговски персонал - 30 000
- 3. най-вероятен вариант примерни данни Общо продажби – 590 000 Себестойност на продадени изделия – 370 000 Реклама – 37 000 Търговски персонал - 35 000

 $|2|$ 

Примерни данни за най-добър вариант

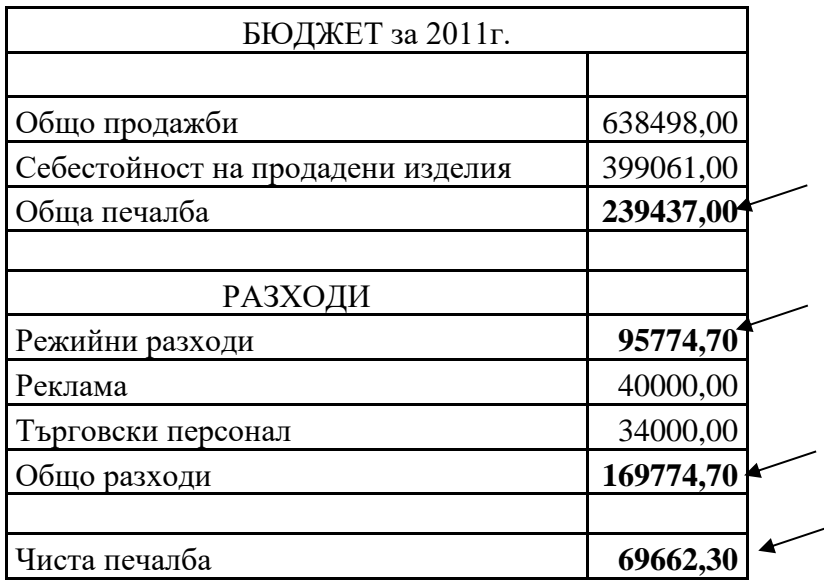

#### **Създаване на сценарии**

- 1. От Data се избира What If Analysis Scenario Maneger.
- 2. Избира се бутона Add.
	- 2.1. В прозореца Add Scenario се попълват следните полета:
		- 2.1.1. Scenario name задава се име на сценария;
		- 2.1.2. Changing cells променящите се клетки;
		- 2.1.3. Comment задаване на коментар.
		- 2.1.4. За да продължи създаването на сценария се избира бутон ОК.
- 3. В прозореца Scenario Values се задава желаната от нас стойностите

на всяка от променящите се клетки.

- 4. За преглед на създаден сценарии от Scenario Manager се избира бутон Show.
- 5. За корекция на сценарии се избира бутон Edit.
- 6. За изтриване на сценарий се избира бутон Delete.

#### **Задача 1:** Да се създаде следната таблица.

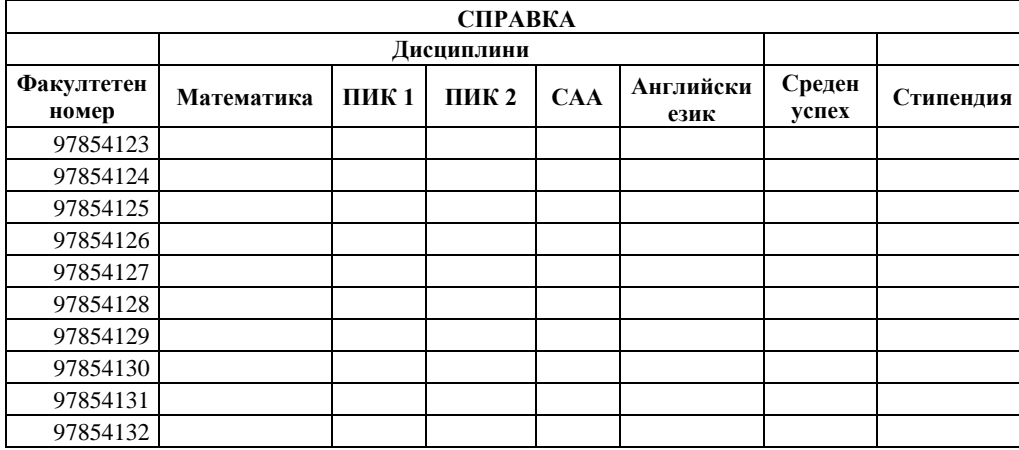

Данните в колоните "Математика", "ПИК 1". "ПИК 2", "САА" и "Английски език" да се въведат, като се използва **Data Validation.**

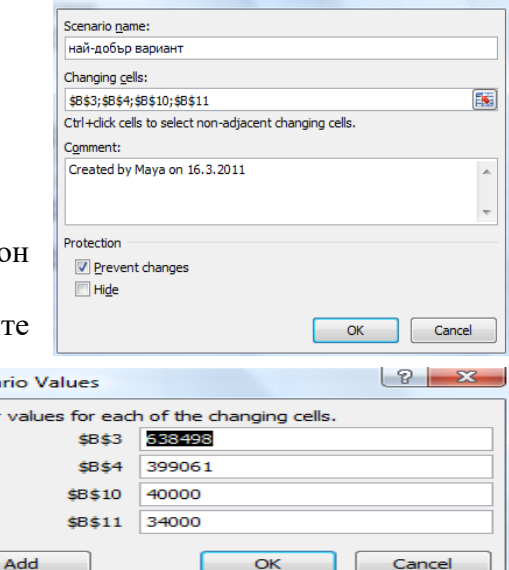

Add Scenario

Scenario Enter va  $\mathbf{1}$  $\overline{2}$  $\overline{\mathbf{3}}$ 4:

**Data Validation** е инструмент в Excel, с който може да се ограничи типа на данните, които се въвеждат в дадена област. При опит за въвеждане на некоректни данни (неотговарящи на зададено от нас условие) се визуализира предупредително съобщение, което може да съдържа въведен от нас текст и може да се отхвърли действието. Една от възможностите за реализация на задачата е предварително да бъде създаден

списък с позволени стойности, от които можем да избираме чрез падащо меню.

- 1. Създава се таблица **Оценки**.
- 2. Селектира се желаната област от клетки, за която ще се отнася ограничението
- 3. От **Data** се избира **Data Validation**.
	- 3.1. В **Settings** се задава условието на което трябва да отговарят въвежданите данни.
		- 3.1.1. В **Allow** се избира **List**.
		- 3.1.2. Списъкът с позволени стойности се задава в полето **Source**. Той може да бъде зададен като:

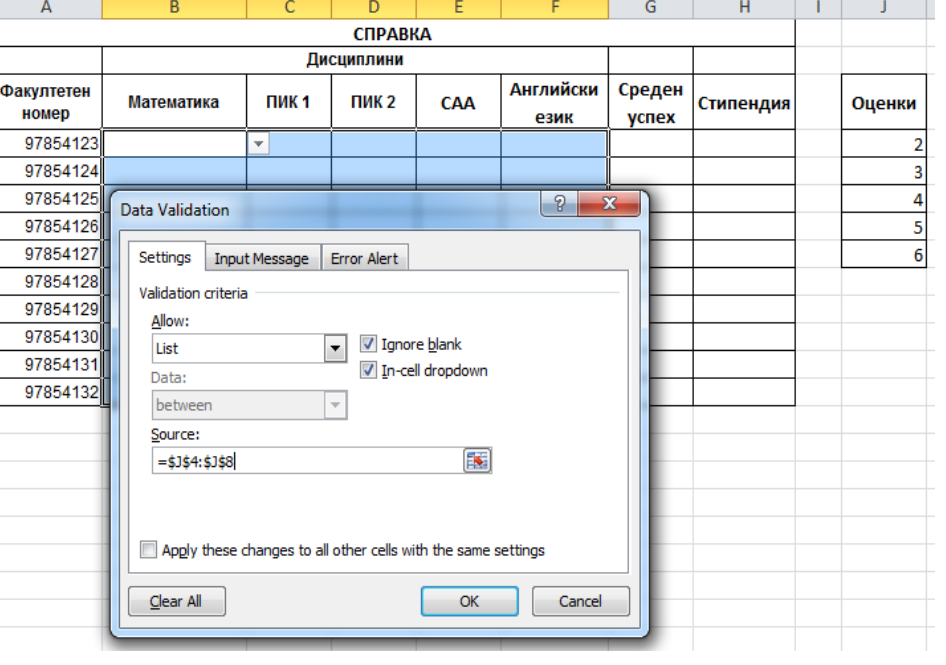

3.1.2.1. се въведат всички елементи в полето **Source**. Разделител между отделните елементи е запетая или точка и запетая (зависи от настройките на компютъра).

16

 $19$  $20<sub>2</sub>$ 21 **פר** 

- 3.1.2.2. се селектира областта от клетки, съдържаща позволените стойности.
- 3.2. В **Input Message** може да се въведе текстово съобщение, което желаем да се показва, когато е селектирана клетката, в която трябва да бъдат въведени данните.
- 3.3. В **Error Alert** може да се избере вида и да се въведе текста на предупредителното съобщение.

Друга възможност за реализация на задачата е в **Settings**, в **Allow** се избира Whole number, в **Data** се избира between, в **Minimum** се въвежда 2, а в **Maximum** – 6.

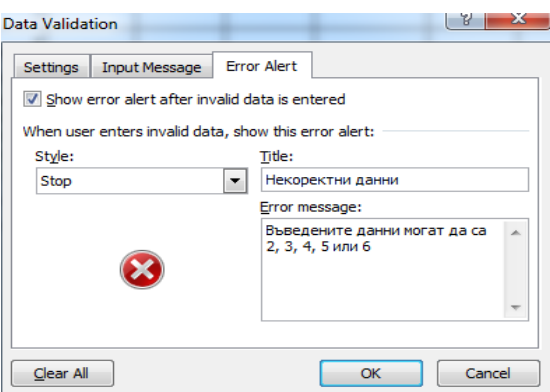

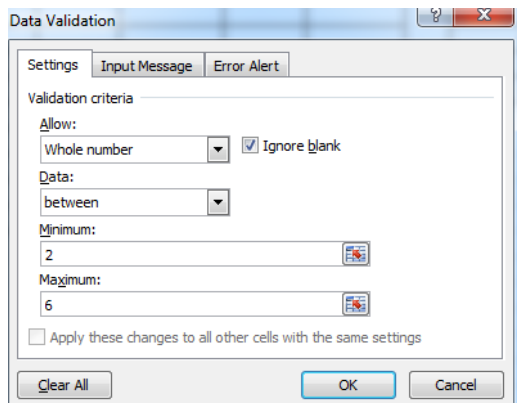